### 2021 MDRA Gate Access

We are keyless!

A blue tooth smart phone will enable members to access the gate by the touch of a button.

If you have used the app in the past you are already set up in out system. As you were!

Once first time membership is purchases the following will be required to set up your phone:

An email will be sent soon after registering online that will include a link to set up an account. It's free! Click on the link in the email to set up a new account.

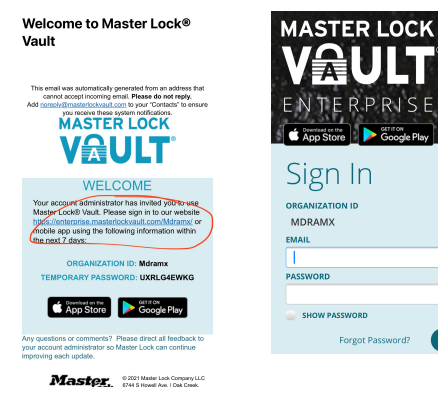

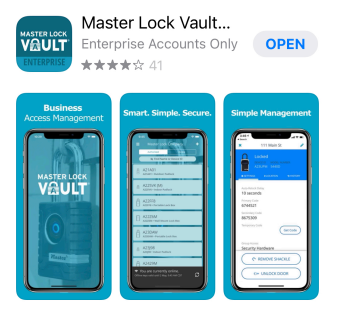

Once your account has been created download the Master Lock Vault app in the the app store or google play and use the app going forward.

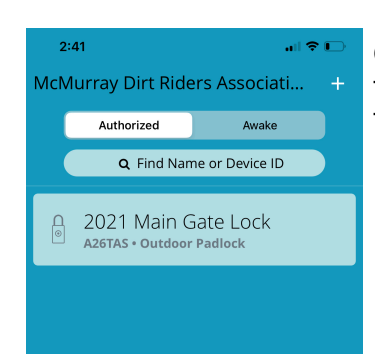

Once at the gate within blue tooth range of the lock open the app and select 2021 Main Gate Lock

#### 2021 Main Gate Lock

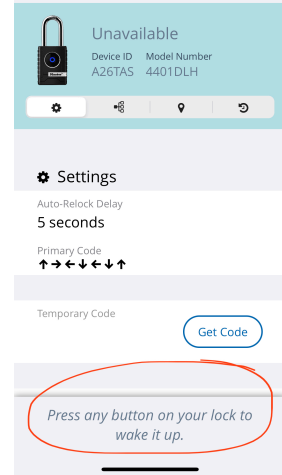

Select the 2021 Main Gate

Press any button on the lock to wait it up and wait until an "unlock" appears.

Press unlock and wait a full second and them tug the lock open.

Note: Blue tooth must turned on on your device.

A calibration may be required first time the app is used. Follow the App instruction.

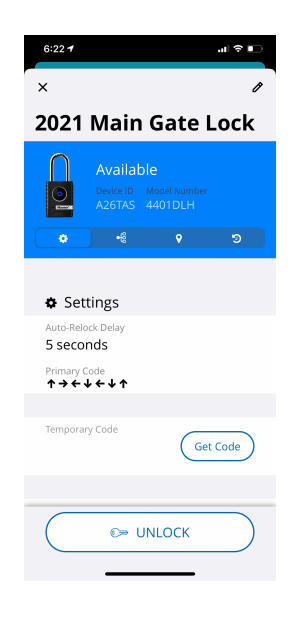

# BLUETOOTH UNLOCKING

The most important feature in Master Lock® Vault Enterprise is the ability to unlock your authorized locks using only your phone. This interaction between your mobile app and your lock is vital for updating lock settings, recording its last known location, and downloading its access history.

Master Lock's patented wireless communication technology provides enhanced security not only by eliminating the threats involved with physical keys, but by preventing the threat of Bluetooth hacking that exists with some other Bluetooth products. To provide leading-edge security, we employ robust, military-grade authentication and encryption mechanisms built upon proven, NIST recommended and FIPS approved algorithms to deter sniffing, replay and manipulation attempts that Bluetooth technology has been associated with. These mechanisms are regularly audited by independent security professionals. Digital keys are unique encrypted files downloaded to your mobile app that are only good for unlocking a particular lock by a particular user during a limited predefined time. As long as your app remains connected to the Internet and you're still authorized to access a lock, your app will automatically download a new key once the previous key expires.

## **Wake & Tap**

To unlock a lock using your phone, you'll need to have your app running and your phone's Bluetooth and location services turned on (with your app authorized to access them).

- **1. Wake** your lock (press any button on it and you'll see its LED light up) and navigate to your mobile app's list of "Awake" locks to see nearby Bluetooth locks that are broadcasting. If you're authorized to unlock a broadcasting lock you'll see a blue key button appear next to it.
- **2. Tap** that button on your app and the lock will unlock. Pull open your padlock's shackle or lock box's door before the auto-relock delay relocks it.

## **Troubleshooting**

If your lock doesn't appear on your "Awake" list or you don't see an unlock button in your app, check the following:

- 1. Be certain your phone's Bluetooth is turned on and the Master Lock® Vault Enterprise app is authorized to access it.
- 2. Android users also need to have their Location services turned on, with the Master Lock® Vault Enterprise app authorized to access Location. Due to how Android implemented its Bluetooth services, Bluetooth will only work if Location is also available.
- 3. Your digital key may have expired. Ensure you have Internet access (turn on mobile data or wi-fi) and refresh your keys by pressing your Master Lock<sup>®</sup> Vault Enterprise mobile app's refresh icon on the bottom right corner of your lock list. This may take a while, depending on how many authorized locks you have.
- 4. Swipe down from the top of your Master Lock<sup>®</sup> Vault Enterprise mobile app's lock list to refresh your list of authorized locks.
- 5. If all else fails, you may need to sign out, close your app, restart the app, and sign in again.

## USERS

People using the Master Lock<sup>®</sup> Vault Enterprise mobile app or website need to have valid user sign-ins to access your organization. Adding, editing, and removing these users can only be done by an administrator using the Master Lock® Vault Enterprise website.

### **Day Passes**

Once payment has been made and waivers signed a code will be sent via text to your phone. This code will only allow access to the gate lock for the day. It will expire before the next day starts.

#### **Gate Access Rules:**

- Respect and follow all rules of the track
- Lock gate after entry and exit to the track
- Do not permit non members to ride inside the gate
- Sharing lock code is not permitted
- Respect all members